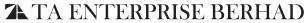

AN UNWAVERING COMMITMEN

Registration No. 199001003300 (194867-M) INCORPORATED IN MALAYSIA

# ADMINISTRATIVE GUIDE FOR THE 32ND ANNUAL GENERAL MEETING ("AGM")

Date & Time : 30 June 2022 Venue : 11.30 a.m.

Meeting Platform: TIIH Online website at https://tiih.online

# Virtual Live Streaming and online Remote Platform

• The AGM of the Company will be conducted fully virtual through live streaming and online remote platform provided by Tricor Investor & Issuing House Services Sdn Bhd ("Tricor") in Malaysia via its TIIH Online website at https://tiih.online.

# **Remote Participation and Voting**

- Shareholders are to attend, speak (including posing questions to the Board of Directors of TAE) in the form of real time submission of typed texts and vote (collectively, "participate") remotely at the AGM via this Remote Participation and Voting ("RPV") facilities provided by Tricor.
- You are to attend the AGM via the RPV facilities or you may also consider appointing the Chairman of the Meeting as your proxy to attend and vote on your behalf at the AGM.

#### Procedures to Remote Participation and Voting via RPV Facilities

• Please read and follow the procedures below to engage in remote participation through live streaming and online remote voting at the AGM using the RPV facilities:

#### Before the AGM Day

| Procedure                                            | Action                                                                                                    |
|------------------------------------------------------|----------------------------------------------------------------------------------------------------|
| i. Register as a user<br>with TIIH Online            | <ul> <li>Using your computer, access to website at https://tiih.online. Register as a user under the "e-Services" select the "Sign Up" button and followed by "Create Account by Individual Holder". Refer to the tutorial guide posted on the homepage for assistance.</li> </ul>                                                                       |
|                                                      | <ul> <li>Registration as a user will be approved within one (1) working day and you will be notified via e-mail.</li> </ul>                                                                                                    |
|                                                      | <ul> <li>If you are already a user with TIIH Online, you are not required to register<br/>again. You will receive an e-mail to notify you that the remote participation<br/>is available for registration at TIIH Online.</li> </ul>                                                                                                    |
| ii. Submit your request<br>to attend AGM<br>remotely | <ul> <li>Registration is open from Thursday, 9 June 2022 until the day of AGM<br/>on Thursday, 30 June 2022. Shareholder(s) or proxy(ies) or corporate<br/>representative(s) or attorney(s) are required to pre-register their<br/>attendance for the AGM to ascertain their eligibility to participate the<br/>AGM using the RPV facilities.</li> </ul> |
|                                                      | <ul> <li>Login with your user ID (i.e. e-mail address) and password and select the<br/>corporate event: "(REGISTRATION) TAE 32ND AGM".</li> </ul>                                                                                                    |
|                                                      | Read and agree to the Terms & Conditions and confirm the Declaration.                                                                                                    |
|                                                      | Select "Register for Remote Participation and Voting".                                                                                                    |
|                                                      | Review your registration and proceed to register.                                                                                                    |
|                                                      | <ul> <li>System will send an e-mail to notify that your registration for remote<br/>participation is received and will be verified.</li> </ul>                                                                                                    |
|                                                      | <ul> <li>After verification of your registration against the Record of Depositors as at 3 June 2022, the system will send you an e-mail on or after 28 June 2022 to approve or reject your registration for remote participation. (Note: Please allow sufficient time for approval of new user of TIIH Online and registration for the RPV).</li> </ul>  |

### On the AGM Day

| Procedure                                 | Action                                                                                                    |
|-------------------------------------------|----------------------------------------------------------------------------------------------------|
| i. Login to TIIH Online                   | <ul> <li>Login with your user ID and password for remote participation at the AGM<br/>at any time from 10.30 a.m. i.e. 1 hour before the commencement of<br/>meeting at 11.30 a.m. on Thursday, 30 June 2022.</li> </ul>                         |
| ii. Participate through<br>Live Streaming | Select the corporate event: "(LIVE STREAM MEETING) TAE 32ND AGM" to engage in the proceedings of the AGM remotely.                                                                                                    |
|                                           | <ul> <li>If you have any question for the Chairman/Board, you may use the query<br/>box to transmit your question.</li> </ul>                                                                                                    |
|                                           | <ul> <li>The Chairman/Board will try to respond to questions submitted by remote<br/>participants during the AGM. If there is time constraint, the responses will<br/>be e-mailed to you at the earliest possible, after the meeting.</li> </ul> |
| iii. Online remote<br>voting              | Voting session commences from 11.30 a.m. on Thursday, 30 June 2022 until a time when the Chairman announces the end of the session.                                                                                                    |
|                                           | <ul> <li>Select the corporate event: "(REMOTE VOTING) TAE 32ND AGM" or if<br/>you are on the live stream meeting page, you can select "GO TO REMOTE<br/>VOTING PAGE" button below the Query Box.</li> </ul>                                      |
|                                           | Read and agree to the Terms & Conditions and confirm the Declaration.                                                                                                    |
|                                           | Select the CDS account that represents your shareholdings.                                                                                                    |
|                                           | Indicate your votes for the resolutions that are tabled for voting.                                                                                                    |
|                                           | Confirm and submit your votes.                                                                                                    |
| iv. End of remote participation           | Upon the announcement by the Chairman on the conclusion of the AGM,<br>the Live Streaming will end.                                                                                                    |

# Note to users of the RPV facilities:

- 1. Should your registration for RPV be approved, we will make available to you the rights to join the live stream meeting and to vote remotely. Your login to TIIH Online on the day of meeting will indicate your presence at the virtual meeting.
- 2. The quality of your connection to the live broadcast is dependent on the bandwidth and stability of the internet at your location and the device you use.
- 3. In the event you encounter any issues with logging-in, connection to the live stream meeting or online voting on the meeting day, kindly call Tricor Help Line at 011-40805616 / 011-40803168 / 011-40803169 / 011-40803170 for assistance or e-mail to tiih.online@my.tricorglobal.com for assistance.

# **Entitlement to Participate and Appointment of Proxy**

- Only members whose names appear on the Record of Depositors as at 3 June 2022 shall be eligible to attend, speak
  and vote at the AGM or appoint a proxy(ies) and/or the Chairman of the Meeting to attend and vote on his/her behalf.
- In view that the AGM will be conducted on a virtual basis, a member can appoint the Chairman of the Meeting as his/her
  proxy and indicate the voting instruction in the Form of Proxy.
- If you wish to participate in the AGM yourself, please do not submit any Form of Proxy for the AGM. You will not be allowed to participate in the AGM together with a proxy appointed by you.
- Accordingly, proxy forms and/or documents relating to the appointment of proxy/corporate representative/attorney
  for the AGM whether in hard copy or by electronic means shall be deposited or submitted in the following manner not
  later than Tuesday, 28 June 2022 at 11.00 a.m:
  - (i) In Hard copy:
    - By hand or post to the office of the Share Registrar, Tricor Investor & Issuing House Services Sdn Bhd at Unit 32-01, Level 32, Tower A, Vertical Business Suite, Avenue 3, Bangsar South, No. 8, Jalan Kerinchi, 59200 Kuala Lumpur or its Customer Service Centre at Unit G-3, Ground Floor, Vertical Podium, Avenue 3, Bangsar South, No. 8, Jalan Kerinchi, 59200 Kuala Lumpur;

# (ii) By Electronic form:

All shareholders can have the option to submit proxy forms electronically via TIIH Online and the steps to submit are summarised below:

| Procedure                                      | Action                                                                                                    |  |
|------------------------------------------------|----------------------------------------------------------------------------------------------------|--|
| i. Steps for Individual Shareholders           |                                                                                                    |  |
| Register as a User with<br>TIIH Online         | <ul> <li>Using your computer, please access the website at https://tiih.online.     Register as a user under the "e-Services". Please refer to the tutorial guide     posted on the homepage for assistance.</li> <li>If you are already a user with TIIH Online, you are not required to register</li> </ul> |  |
|                                                | again.                                                                                                    |  |
| Proceed with<br>submission of form of<br>proxy | <ul> <li>After the release of the Notice of Meeting by the Company, login with<br/>your user name (i.e. email address) and password.</li> </ul>                                                                                                    |  |
|                                                | <ul> <li>Select the corporate event: "TAE 32ND AGM - SUBMISSION OF PROXY<br/>FORM".</li> </ul>                                                                                                    |  |
|                                                | Read and agree to the Terms and Conditions and confirm the Declaration.                                                                                                    |  |
|                                                | <ul> <li>Insert your CDS account number and indicate the number of shares for<br/>your proxy(s) to vote on your behalf.</li> </ul>                                                                                                    |  |
|                                                | <ul> <li>Appoint your proxy(s) and insert the required details of your proxy(s) or<br/>appoint the Chairman as your proxy.</li> </ul>                                                                                                    |  |
|                                                | <ul> <li>Indicate your voting instructions – FOR or AGAINST, otherwise your proxy<br/>will decide on your votes.</li> </ul>                                                                                                    |  |
|                                                | Review and confirm your proxy(s) appointment.                                                                                                    |  |
|                                                | Print the form of proxy for your record.                                                                                                    |  |
| ii. Steps for corporation                      | on or institutional shareholders                                                                                                    |  |
| Register as a User with                        | Access TIIH Online at https://tiih.online.                                                                                                    |  |
| TIIH Online                                    | <ul> <li>Under e-Services, the authorised or nominated representative of the<br/>corporation or institutional shareholder selects the "Sign Up" button<br/>and followed by "Create Account by Representative of Corporate Holder".</li> </ul>                                                                 |  |
|                                                | Complete the registration form and upload the required documents.                                                                                                    |  |
|                                                | <ul> <li>Registration will be verified, and you will be notified by email within one (1) to two (2) working days.</li> </ul>                                                                                                    |  |
|                                                | <ul> <li>Proceed to activate your account with the temporary password given in<br/>the email and re-set your own password.</li> </ul>                                                                                                    |  |
|                                                | (Note: The representative of a corporation or institutional shareholder must register as a user in accordance with the above steps before he/she can subscribe to this corporate holder electronic proxy submission. Please contact our Share Registrar if you need clarifications on the user registration.) |  |
| Proceed with submission of form of proxy       | Login to TIIH Online at https://tiih.online.                                                                                                    |  |
|                                                | <ul> <li>Select the corporate event name: "TAE 32ND AGM - SUBMISSION OF<br/>PROXY FORM".</li> </ul>                                                                                                    |  |
|                                                | Agree to the Terms & Conditions and Declaration.                                                                                                    |  |
|                                                | <ul> <li>Proceed to download the file format for "Submission of Proxy Form" in<br/>accordance with the Guidance Note set therein.</li> </ul>                                                                                                    |  |
|                                                | <ul> <li>Prepare the file for the appointment of proxies by inserting the required<br/>data.</li> </ul>                                                                                                    |  |
|                                                | Submit the proxy appointment file.                                                                                                    |  |
|                                                | <ul> <li>Login to TIIH Online, select corporate event name: "TAE 32ND AGM -<br/>SUBMISSION OF PROXY FORM".</li> </ul>                                                                                                    |  |
|                                                | Proceed to upload the duly completed proxy appointment file.                                                                                                    |  |
|                                                | Select "Submit" to complete your submission.                                                                                                    |  |
|                                                | Print the confirmation report of your submission for your record.                                                                                                    |  |

# Voting at Meeting

- The voting at the AGM will be conducted on a poll. The Company has appointed Tricor to conduct the poll voting electronically ("e-voting") via Tricor e-Vote application ("Tricor e-Vote App").
- Shareholders can proceed to vote on the resolutions before the end of the voting session which will be announced by
  the Chairman of the Meeting and submit your votes at any time from the commencement of the AGM at 11.30 a.m.
  Kindly refer to "Procedures to Remote Participation and Voting via RPV Facilities" provided above for guidance on how
  to vote remotely via TIIH Online.

#### **Door Gift or Food Voucher**

• There will be no door gifts or food vouchers for attending the AGM.

# No Recording or Photography

• Unauthorized recording and photography are strictly prohibited at the AGM

# Pre-Meeting Submission of Questions to the Board of Directors

• The Board recognises that the AGM is a valuable opportunity for the Board to engage with shareholders. In order to enhance the efficiency of the proceedings of the AGM, shareholders may in advance, before the AGM, submit questions to the Board of Directors via Tricor's TIIH Online website at https://tiih.online, by selecting "e-Services" to login, post your questions and submit it electronically no later than Tuesday, 28 June 2022 at 11.30a.m. The Board of Directors will endeavor to address the questions received at the AGM.

# **Enquiry**

• If you have any enquiry prior to the meeting, please call our Share Registrar, Tricor at +603-2783 9299 during office hours i.e. from 8.30 a.m. to 5.30 p.m. (Monday to Friday).